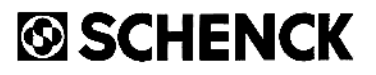

# Balancing Module CAB 41

Programme Instructions

# Balancing Module CAB 41

Programme Instructions

DCAB41E CD 00026/17

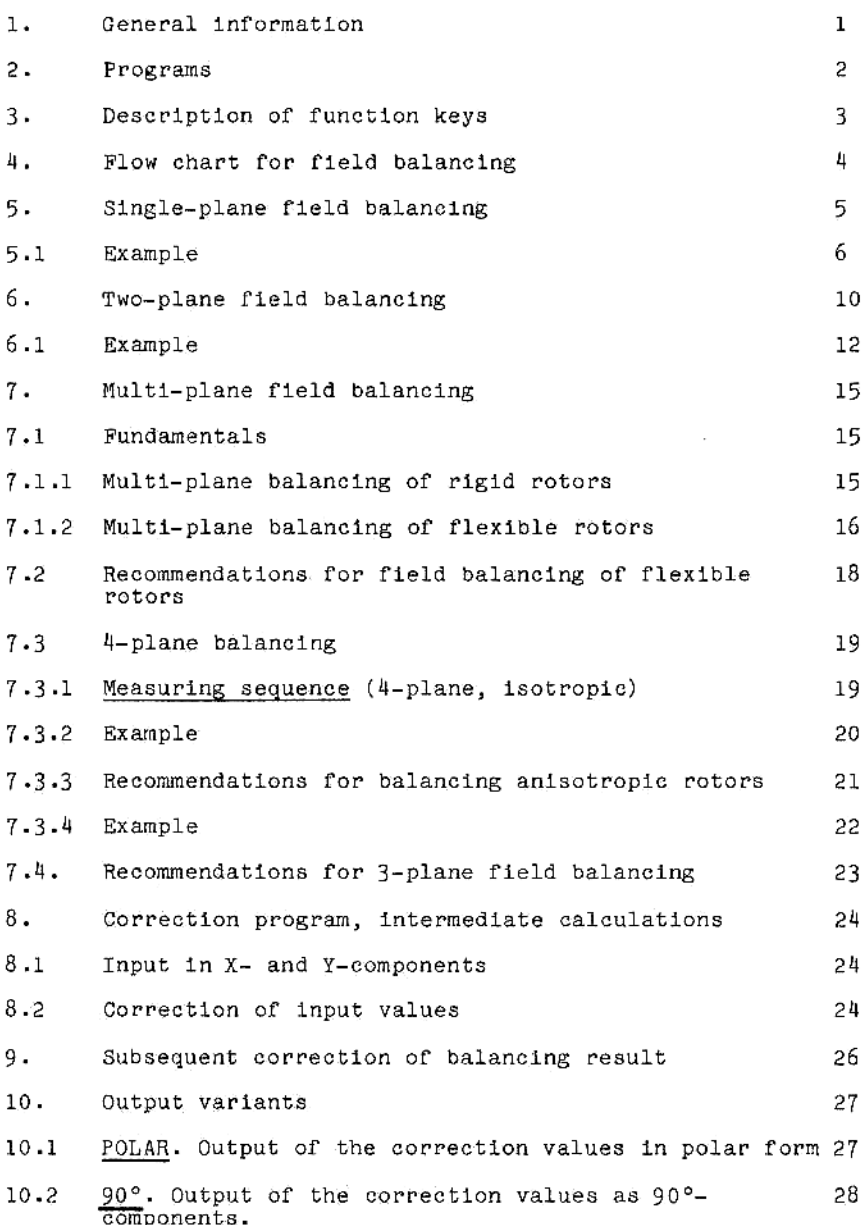

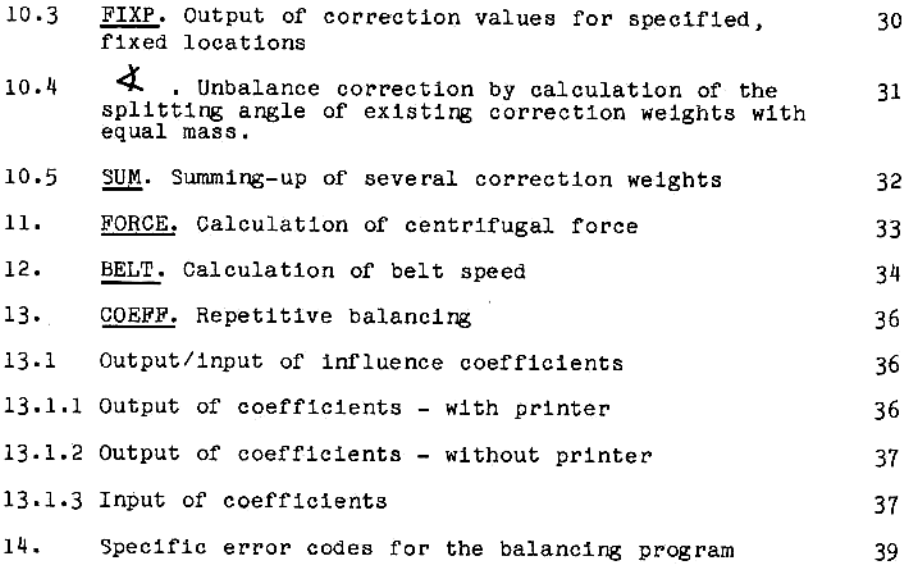

Annex: Documentation of calculation examples<br>on the printer

The programs described in this manual have been carefully<br>generated and tested. CARL SCHENCK AG cannot assume any<br>guarantee regarding their successful use in any particular<br>case of application. In particular, we cannot acc

### GENERAL INFORMATION

The Schenck balancing module CAB 41 is conceived for use in Hewlett Packard pocket calculators type 41CV and CX, and contains all essential arithmetic programs for field balancing of rotors. The use of the programs is desc

By inserting the SCHENCK CAB 41 module, the HP 41 pocket<br>calculator can be converted into a specialist instrument for<br>field balancing. Each of the program modules to be inserted<br>in the calculator comes with an interchangea

The program data of the CAB 41 module are permanently re-<br>corded in the module. They cannot be deleted, nor can the CAB 41 module lose its memory.

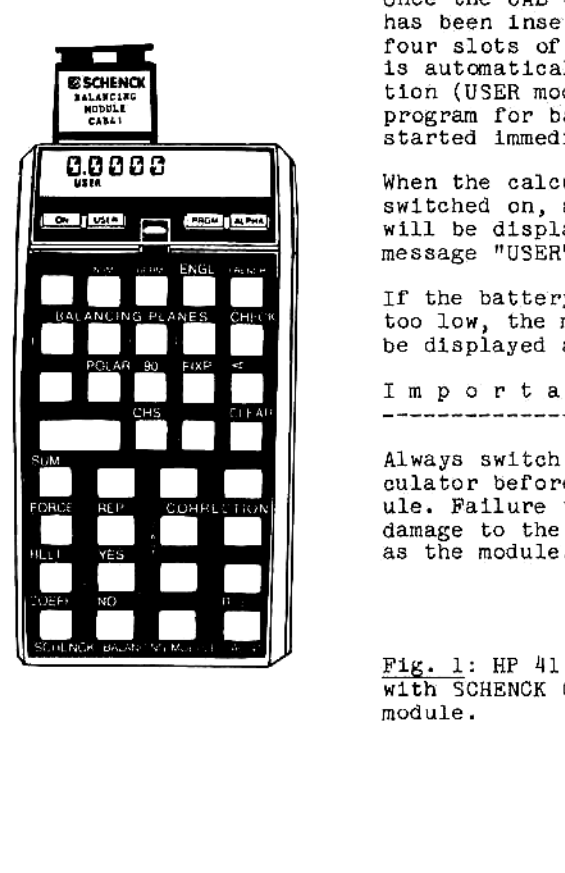

Once the CAB 41 balancing module has been inserted into one of the four slots of the calculator, it is automatically ready for operation (USER mode), and the dialog program for balancing can be started immediately.

When the calculator has been<br>switched on, an arbitrary number<br>will be displayed, along with the<br>message "USER".

If the battery charge is getting too low, the message "BAT" will be displayed additionally.

Important:

Always switch off the pocket cal-<br>culator before inserting the mod-<br>ule. Failure to do so may cause<br>damage to the calculator as well<br>as the module.

Fig. 1: HP <sup>41</sup> pocket calculator with SCHENCK CAB <sup>41</sup> balancing module.

### 2. PROGRAMS

The SCHENCK CAB 41 module contains the following programs:

### Balancing programs

- 0 Single-plane balancing
- o 2-plane balancing
- 3-plane balancing isotropic and anisotropic rotors  $\circ$
- 4-plane balancing isotropic and anisotropic rotors  $\Omega$
- Inspection run program for 1, 2, 3 and <sup>4</sup> planes  $\Omega$

### Qutput programs

- ° Distribution of the unbalance correction weight to fixed locations
- o Calculation of the splitting angle of 2, 3 and 4 defined correction weights (e.g. for balancing grinding wheels)
- Input and output of Influence coefficients  $\circ$

### Subroutines

- 0 Addition of several correction weights
- o Calculation of centrifugal force
- © Calculation of belt speeds

### Dialog language

- o German
- ° Englisch
- ° French

Selection of dialog language

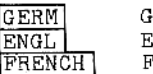

GERM German English<br>French

Selection of balancing programs:

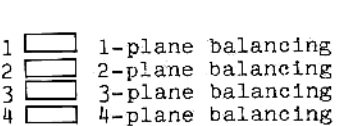

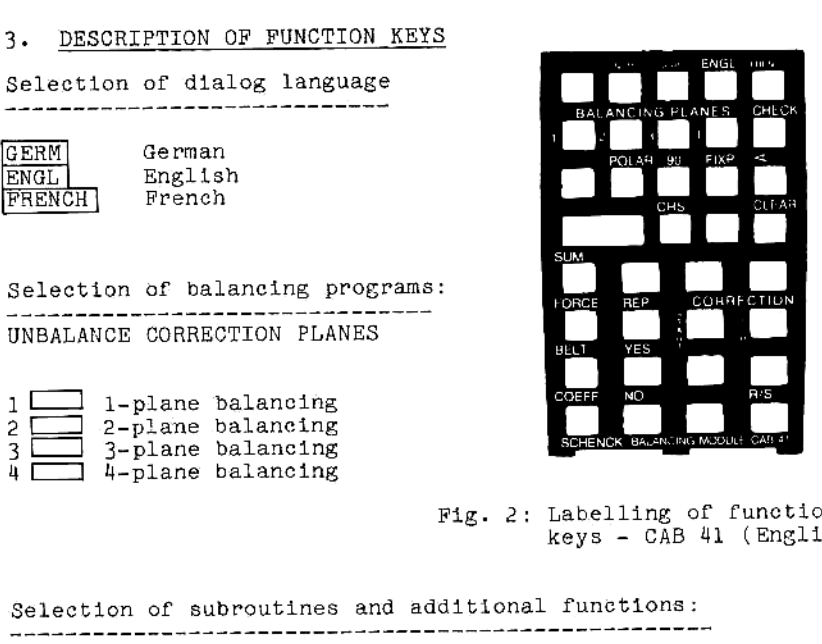

Fig. 2: Labelling of function keys - CAB 41 (English)

 $\begin{array}{c}\n\text{Select} \\
\text{11} \\
\text{22} \\
\text{23} \\
\text{24} \\
\text{25} \\
\text{26} \\
\text{27} \\
\text{28} \\
\text{29} \\
\text{20} \\
\text{21} \\
\text{22} \\
\text{23} \\
\text{24} \\
\text{25} \\
\text{26} \\
\text{27} \\
\text{28} \\
\text{29} \\
\text{20} \\
\text{21} \\
\text{22} \\
\text{23} \\
\text{24} \\
\text{25} \\
\text{26} \\
\text{27} \\
\text{28} \\
\text{29} \\
\text{$ 

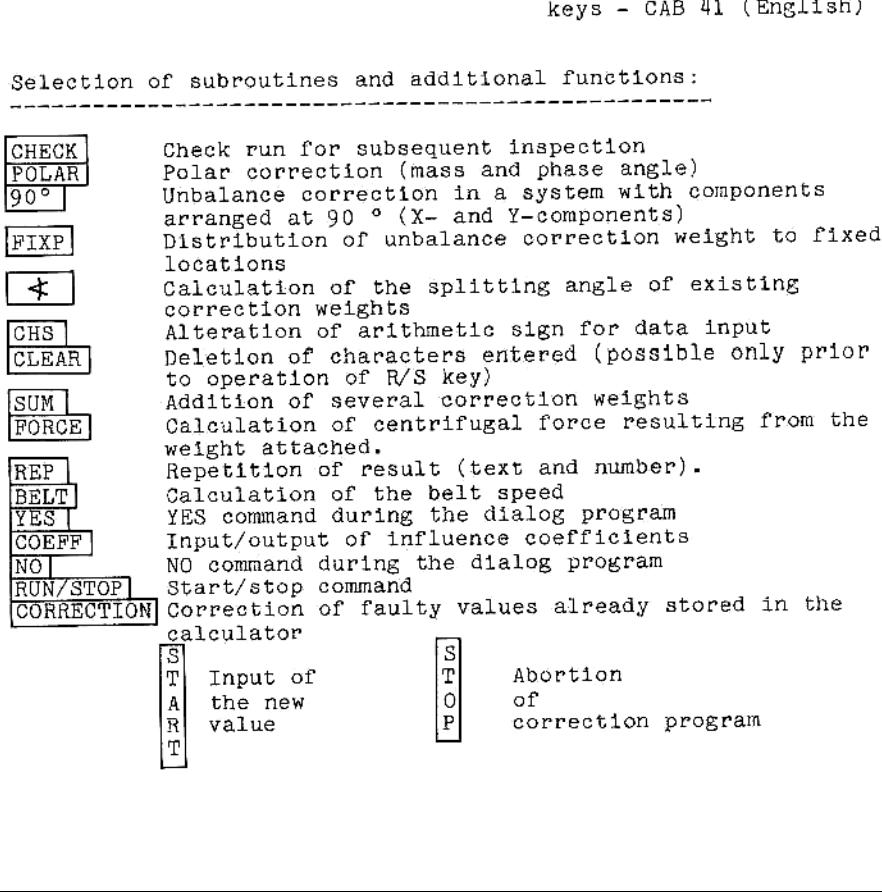

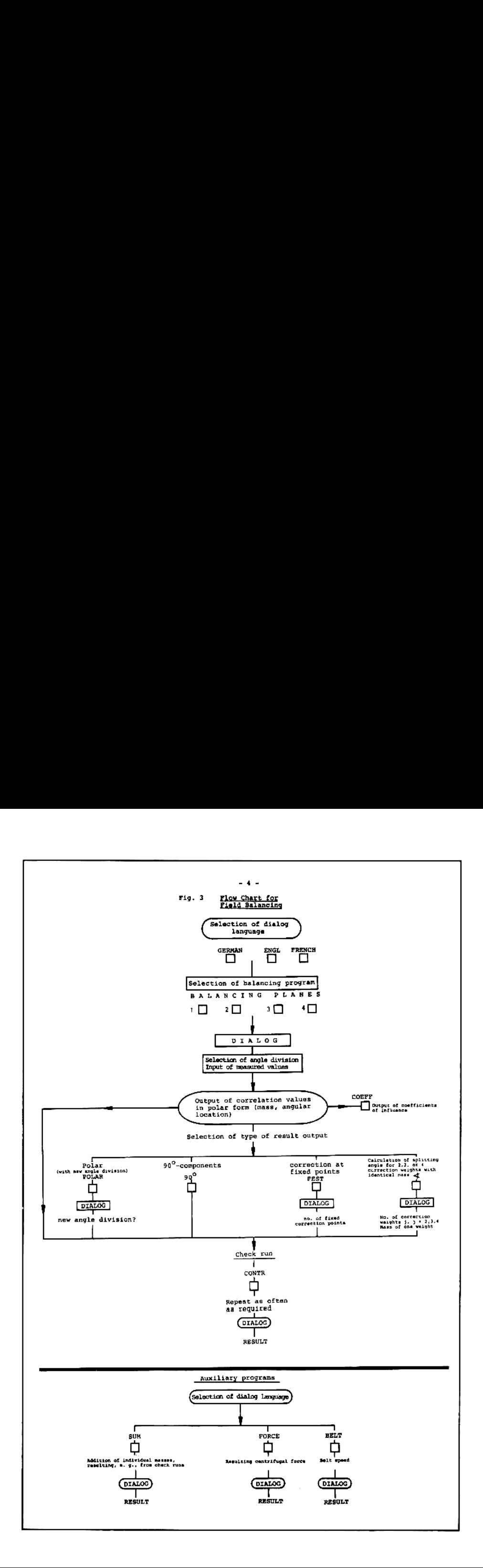

## 5. SINGLE-PLANE FIELD BALANCING

To eliminate the unbalance of <sup>a</sup> rotor, the symmetry of 1ts mass has to be restored by adding or removing rotor mass.

In accordance with the distinction between static and couple (or dynamic) unbalance, we are also talking of static and dynamic balancing. Static balancing eliminates only the static portion of the rotor's unbalance. This i

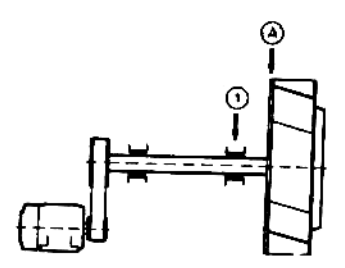

Fig. 4: Unbalance vibrations of a blower are measured at the bearing (1) ("measuring point") and the unbalance de-<br>termined is corrected in the plane of the center of gravity A ("balancing plane").

The balancing process includes two measuring runs and an inspection run.

Measuring run 1, Initial run (UU):

The rotor is accelerated to service speed. Amount and angular position of unbalance vibrations are measured at one measuring point, with the help of <sup>a</sup> balancing instrument.

Measuring run 2, Trial run (T1):

is includes two measur!<br>
tial run (UU):<br>
accelerated to service<br>
oosition of unbalance we<br>
me measuring point, wi<br>
nstrument.<br>
1 run (T1):<br>
is attached in the recented<br>
existing weight is referent weight mass wa<br>
once more <sup>A</sup> test weight 1s attached in the rotor's balancing plane, or an existing weight is removed. (In the latter case, enter weight mass value with minus sign.) The rotor 1s once more accelerated to service speed (same speed as in measuring run 1), and measurement of amount and angular position of unbalance vibra- tions is repeated. Depending on the program selected, the trial welght can either be removed from the rotor or left in place.

The measurement values obtained during measuring runs 1 and 2, i.e., in each case, amount and angular position of un-balance vibrations, the magnitude of the trial weight and the place at which it was attached are then key -6-<br>
Depending on the program selected, the trial weight can<br>
depending on the coron of the range and the state of the state of<br>
The measurement values obtained during measuring runs 1<br>
2, i.e., in each case, amount and an

Check run: (CONTR)

When the correction weight has been attached, the rotor is once more accelerated to service speed, and unbalance vi-<br>brations are measured once more.

If these unbalance vibrations are still too large, an addi- tional correction is required. The results of the check run can be entered directly into the calculator, without any new trial runs being required.

These additional corrections can be performed as often as required, until the specified tolerances have been reached.

## 5.1 Example

<sup>4</sup> disc-shaped blower wheel is to be balanced in-situ, and with <sup>a</sup> single balancing plane. The circumference of the rotor is marked with angle divisions of 0 to 360 °.

The measurement values obtained during the initial run and the trial run are shown in the table below:

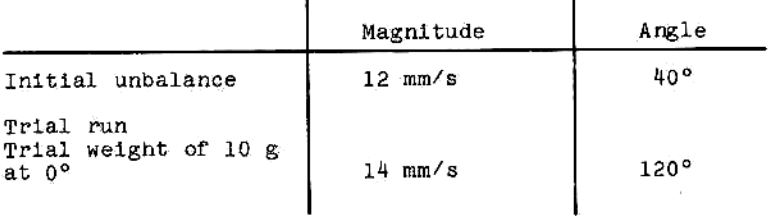

The "Single-plane Balancing" Program calculates the unbal- ance correction weight and the location at which unbalance correction has to be performed: The "Single-plane Balancing" Program<br>ance correction weight and the locat<br>correction has to be performed:<br>Operation of the calculator<br>Sequence Readout Indication<br>of keys

## Operation of the calculator

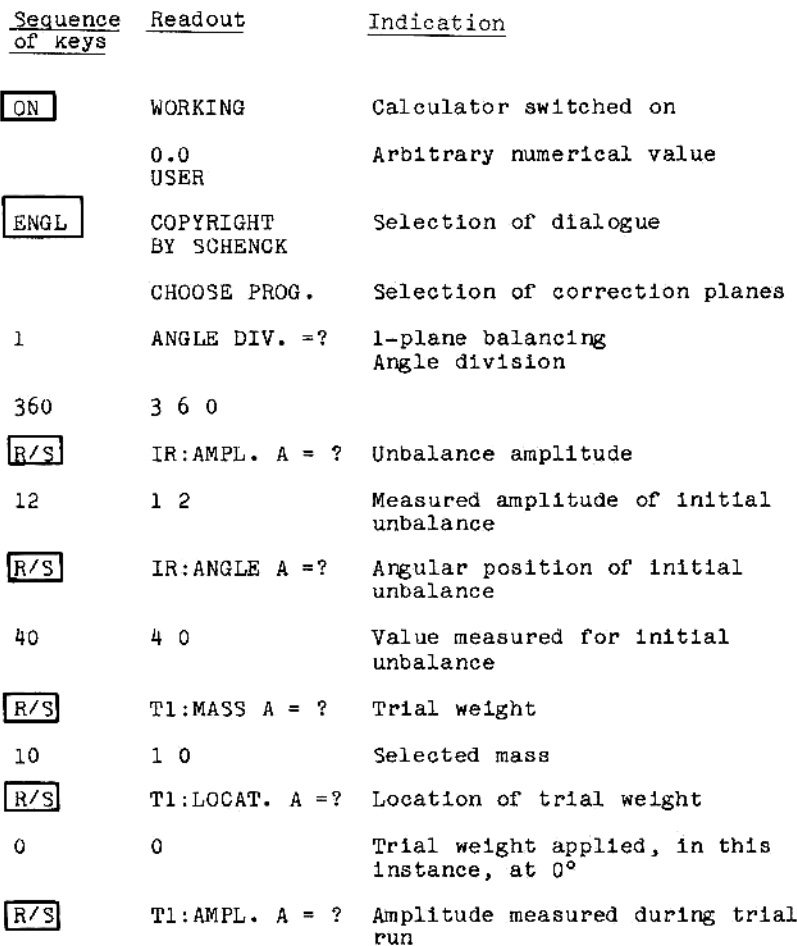

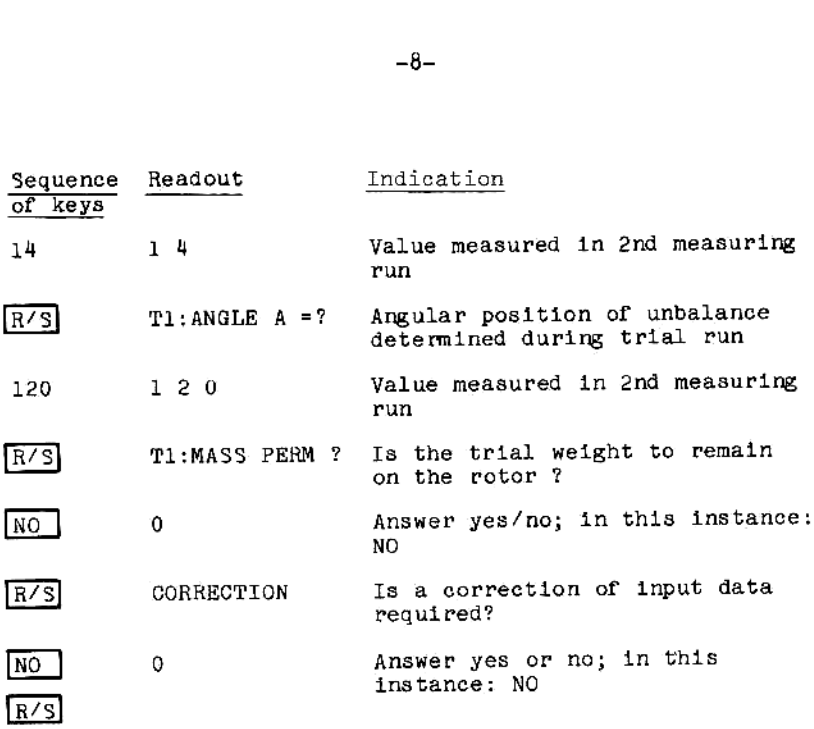

The calculator then automatically processes the program. On completion of the calculations, the calculator outputs an acoustic signal and displays the result.

## Output:

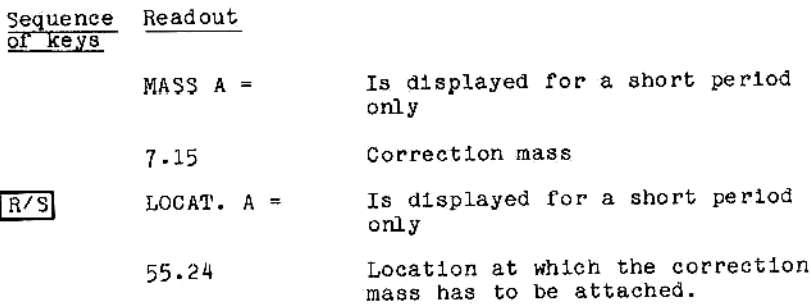

### Result:

 $\overline{a}$ 

A correction mass of 7.15 g has to be attached at 55.24 °.

The nature of the value displayed as result is only dis-<br>played temporarily, and changes automatically to the re-<br>spective numerical value. To ascertain what sort of value is being displayed, the last result displayed can be repro-<br>duced as often as desired, by actuating the following keys.

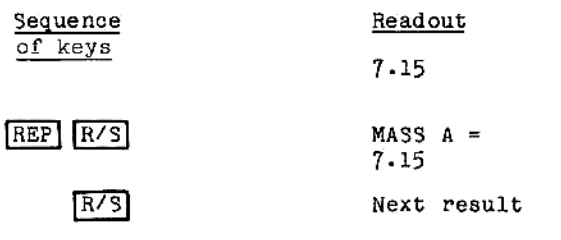

### $6.$ TWO- PLANE FIELD BALANCING

In the case of long, cyclindrical rotors, couple unbal- ance cannot be neglected. In general, such rotors require dynamic balancing.

Dynamic or couple unbalance of <sup>a</sup> rigid rotor 1s corrected by altering the distribution of 1ts mass in two radial planes.

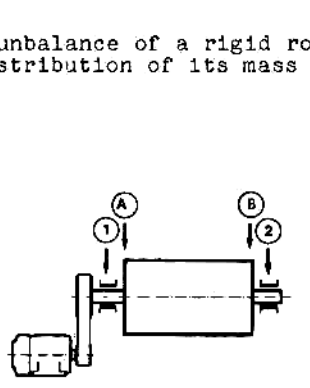

FIG. 5: General design principle of a centrifuge.Unbal-<br>ance vibrations are measured at the two bear-<br>ings (1) and (2). Unbalance correction is per-<br>formed at the two end planes A and B of the<br>rotor by addition or removal

Typical rotors which almost without exception require dynamic<br>two-plane balancing are:

electric armatures, generator rotors, Compressor rotors, tur— bine rotors, pump impellers, wide fan wheels, grinding cylin- ders, centrifuge drums, beaters, spindles etc.

The balancing procedure in general comprises three measuring runs and a check run.

## 1st measuring run initial run (U0):

The rotor is accelerated to service speed. With the help of the balancer, magnitude and angular position of unbalance vibrations are measured at two points.

### 2nd measuring run 1st trial run (T1):

A trial weight A 1s attached to the rotor in correction plane A. The rotor is once more accelerated to service speed (same speed as during the first meas- uring run) and unbalance vibrations are measured once again at the same two measurement positions.

### 3rd measuring run 2nd trial run (T2):

The trial weight in balancing plane A is removed and <sup>a</sup> trial weight 1s applied in balancing plane B. The rotor 1s once more accelerated to service speed and the unbalance vibration at the two measuring polnts are measured.

The trial weight in balancing plane B is removed.

Measurement values resulting from the measuring runs 1, <sup>2</sup> and 3, l.e., in each case, magnitude and angular position of unbalance, are keyed into the calculator. The program then calculates, for the two correction planes, the correction weight and the location at which unbalance correction has to be performed.

The two calculated correction weights are then at-<br>tached to the rotor.

### Check run: (CONTR)

When the correction weights have been attached, the rotor is once more accelerated to service speed.

Unbalance vibrations are measured at the same two measuring points.

In the event that the unbalance vibrations measured are still too high, an additional correction is required. The results obtained in the check run can be used directly for calculating the additlonal correction weights, without any new trial runs being required.

These additional correctlons can be repeated as often as desired, until the specified tolerances have been reached.

### $6.1$ Example

A generator rotor is to be balanced in-situ, with two balancing planes and with the help of balancing in-<br>strument. Angle divisions of 0 to 360 ° are marked on the rotor.

Measurement values obtained during the initial run and the two trial runs are shown in the table below:

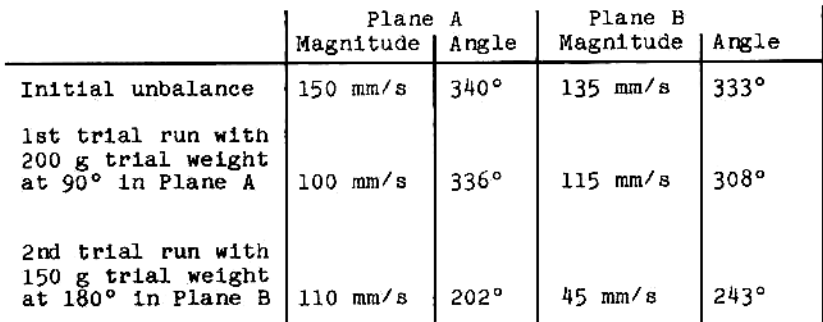

Operation of the calculator

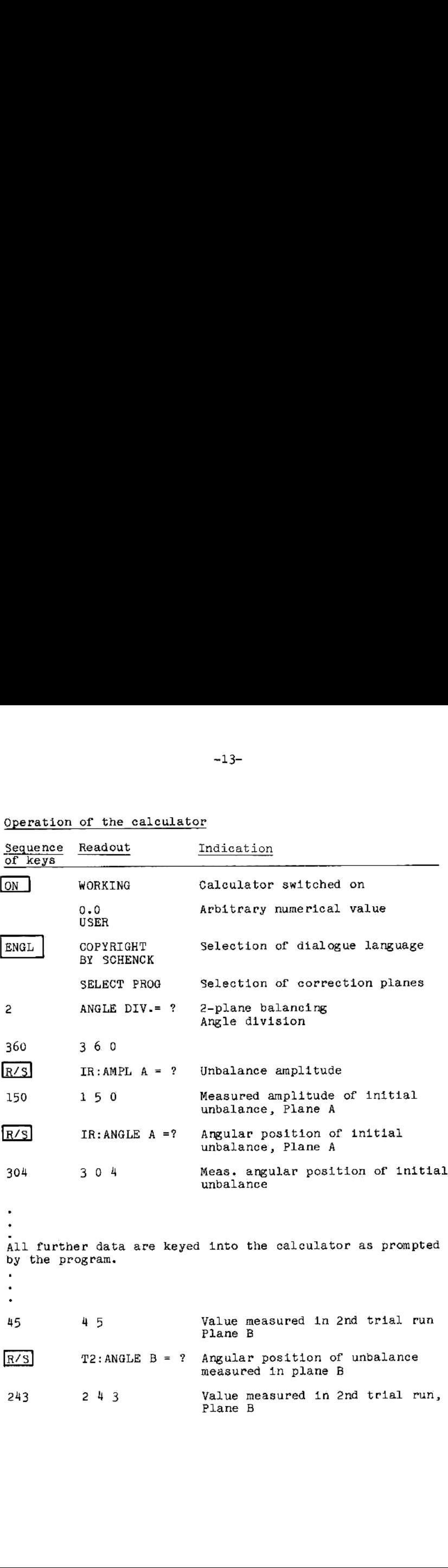

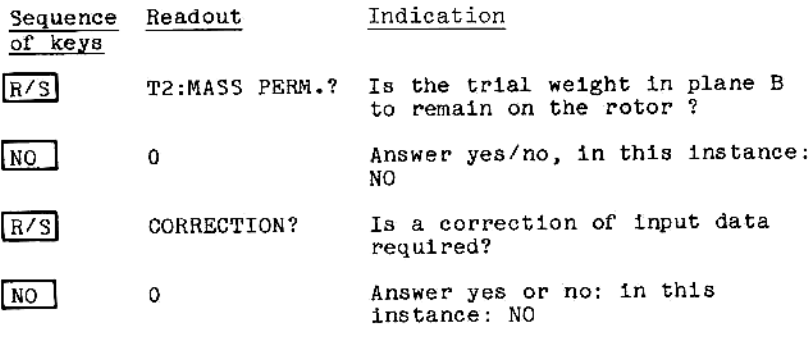

 $R/S$ 

The calculator automatically processes the program. On completion of the calculations, the calculator outputs an acoustic signal and displays the result.

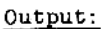

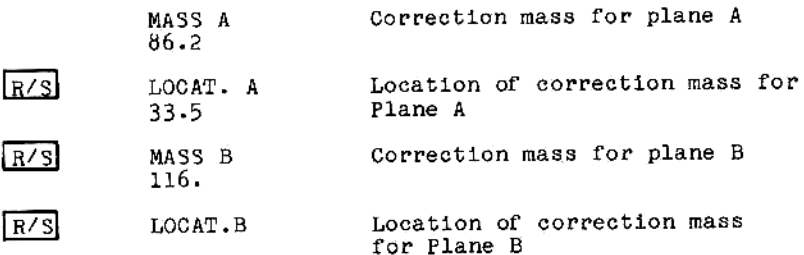

### Result:

A correction weight of 86.2 g has to be attached at 33.5° in balancing plane A.  $A$  correction weight of 116.2 g at 161.3  $\degree$  is required in balancing plane B.

The nature of the value displayed as a result is only displayed temporarily, and changes automatically to the respective numerical value. To ascertain what sort of value is being displayed, the last result displayed can be reproduced as often as desired, by actuating the following keys.

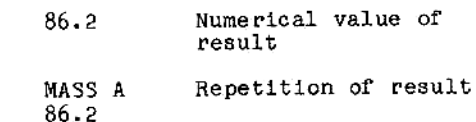

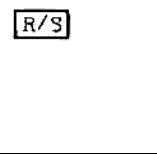

REP R/S

Next result

### 7. Multiplane field balancing

## 7.1 Fundamentals

### 7.1.1 Multi-plane balancing of rigid rotors

The state of balance and the vibratory behaviour of rotor systems mounted on multiple bearings can be system-<br>atically improved by multi-plane in-situ balancing. To<br>perform unbalance correction, one balancing plane has<br>to itiplane field balancing<br>
mdamentals<br>
Multi-plane balancing of rigid rotors<br>
The state of balance and the vibratory behaviour of r<br>
tor systems mounted on multiple bearings can be system<br>
attically improved by multi-plane

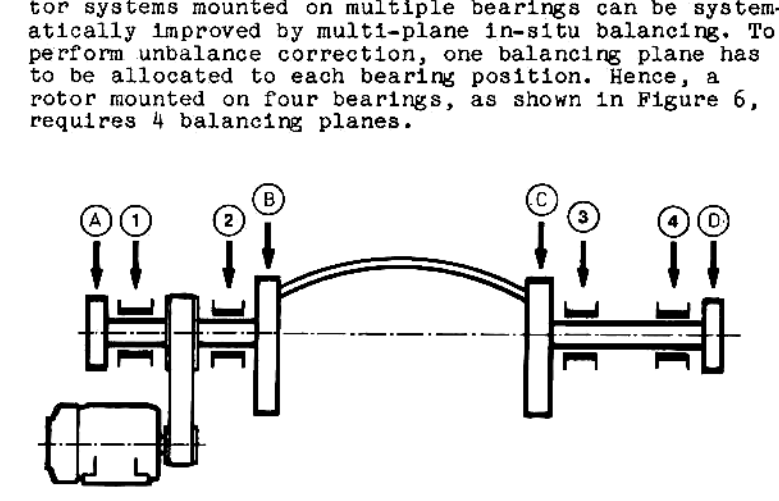

Fig.  $6.$ ; Basic design principle of the rotating parts of a stranding machine. Balancing planes A, B, C, and  $\bar{D}$  are allocated to the measuring positions (1) to (4).

Typical examples of machines of this class are machines<br>for the production of wire ropes, cables and stranded<br>wire. Such machines feature rotor systems mounted on<br>multiple bearings, consisting of two or more rotor sec-<br>tio

the calculator as prompted in the dialogue. To balance, for example, a rigid rotor similar to the one shown in Figure  $6$ , the "4-plane balancing" program has to be called, The measured values are then fed into

### 7.1.2 Multi-plane balancing of flexible rotors

<sup>A</sup> rotor can be regarded as rigid if, once 1t has reached <sup>a</sup> stable condition, this condition is maintained at va rious speeds and for different bearing conditions. If<br>its running condition changes as a function of speed, or<br>- often neglected - as a function of different bearing<br>conditions - the rotor is considered as being flexible.<br>

 $F = 1$ 

a) Flexural of <sup>a</sup> rol at the 3-plane problem first critical speed

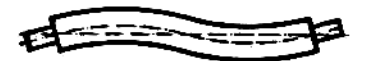

b) Flexural of <sup>a</sup> rol at the second critical speed 4-plane problem

FIG. <sup>7</sup> : Flexural modes

The arithmetic program determines correction weights and angular locations for 1, 2, 3 or 4 balancing planes for flexible rotors with isotropic or anisotropic stiffness (Figs. 8a and 8b).

Depending on the number of different unbalance condi- tions to be influenced, the number of trial runs with trial weights, at which unbalance vibrations have to be measured, may vary.

During each trial run, only one trial welght is applied in <sup>a</sup> correction plane. For isotropic rotors, the number of trial runs required equals the number of balancing planes or rotor conditlons. For anisotropic rotors, it 1s twice that number, whereby the trial weights have to be attached in each of the principal axes (cf. Fig. 8).

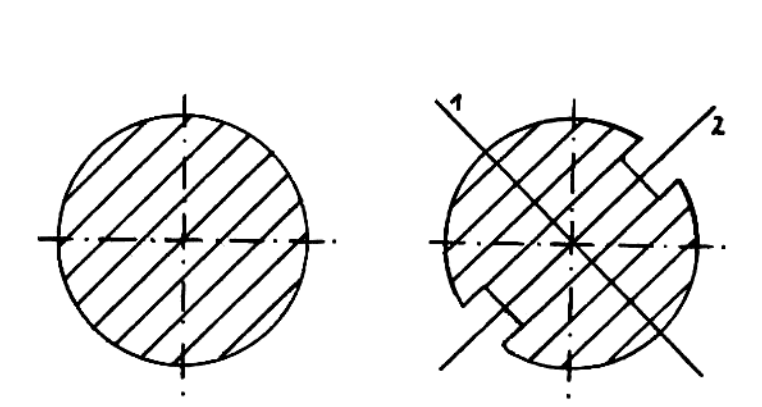

) anisotropic<br>ic and anisotropic rote<br>of the contract of the contract of the contract of the contract of the contract of the contract of the contract of the contract of the contract of the contract of the contract of the c 1,2 - principal axes a) isotropic b) anisotropic FIG. 8: Example of isotropic and anisotropic rotor

### Recommendations for field balancing of flexible rotors  $7.2$

The service speed of the isotropic rotor shown in Fig. 9 1s in the vicinity of its second critical speed. The flexure of the flexible rotor at service speed is shown in Fig. Tb. To balance this rotor correction weights have to be applied in four balancing planes.

To determine the correction welghts required and the location at which they have to be attached, measurements have to be performed at three different balancing speeds.

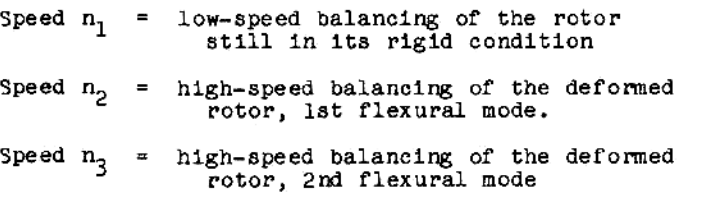

The first speed should be as low as possible ( $\leq$  50 % of the 1st critical bending speed), to prevent the effects of the internal bending moments causing <sup>a</sup> measurable deformation of the rotor.

The 2nd balancing speed should definitely be in the bending range of the rotor (lst flexural mode), so that the internal bending moments will result in <sup>a</sup> measurable deformation of the rotor. The third balancing speed should be in the vicinity of the 2nd flexural mode.

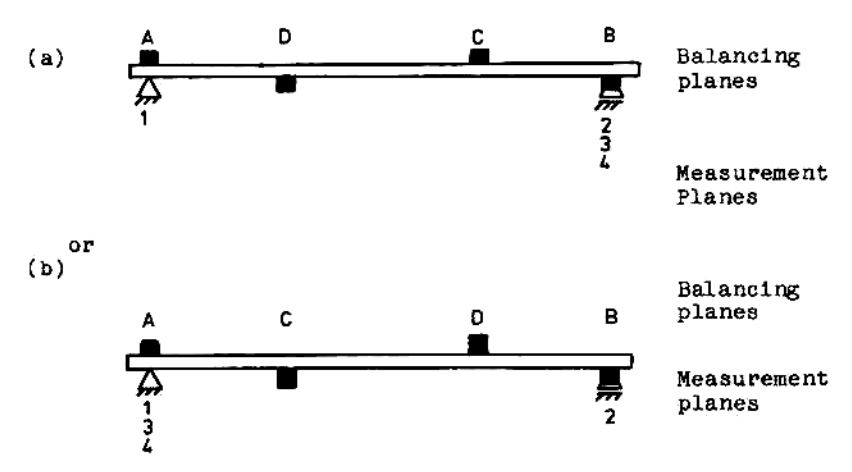

### 7-3 FOUR-PLANE BALANCING

## 7.3.1 Measuring sequence: (l-plane, isotropic rotor)

Measuring run 1 (UU)<br>Measure magnitude and angular position of unbalance<br>vibrations at subcritical speed (n<sub>1</sub>) at measuring points 1 and <sup>2</sup> (initial run).

<u>Measuring run 2</u> (UU)<br>Increase rotor speed to a speed in the vicinity of the<br>first critical bending speed (n<sub>2</sub>). Measure magnitude<br>and angular position at measuring points 1 or 2. It is advisable to select that measuring position with the maximum change as against the first measurement. The measuring polnt thus selected is designated measuring point 3.

Measuring run 3 (UU)<br>Increase rotor speed to a value in the vicinity of the<br>2nd critical bending speed (n<sub>3</sub>). Measure magnitude<br>and angular position of unbalance at measuring points 1 or 2. It 1s advisable to select that measuring position with the maximum change as against the first and second measurements. This measuring point is designated meas- uring point 4.

<u>Measuring run 4</u> (T1)<br>
Fasten a trial weight in balancing plane A and measure<br>
magnitude and angular position of unbalance at subcri-<br>
tical speed (n<sub>1</sub>) at measuring points 1 and 2. Increase<br>
the speed to a value in the

Measuring run  $5(T2)$ <br>Apply a trial weight in balancing plane B and proceed as described under item 4 above.

Measuring run 6(T3)<br>Apply a trial weight in balancing plane C and proceed as described under item 4 above.

Measuring run  $7(\mathbb{T}^4)$ <br>Apply a trial weight in balancing plane D and proceed as described under item 4 above.

Call up the program "4-PLANE BALANCING" and enter the measurement values obtained in the order prompted by the dialogue.

7.3.2 Example: 4-plane balancing, isotropic rotor

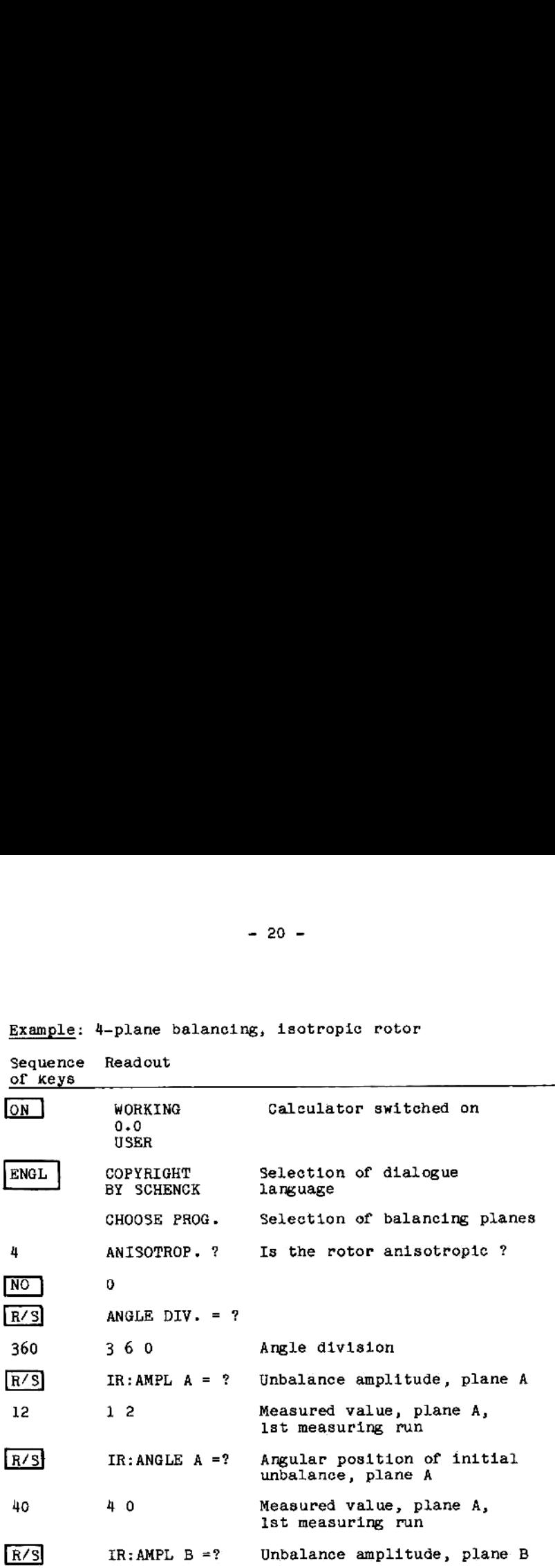

All further measuremment data for planes <sup>C</sup> and <sup>D</sup> are fed in analogously, in the order prompted by the cal- culator in the dlalogue with the user.

The calculator then processes the program. On completion of the calculations, it outputs an acoustic signal and displays the result.

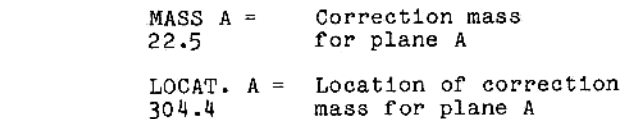

 $R/S$ 

The remaining results are output by actuating the R/S key.

The nature of the result displayed, e.g. MASS A, is only<br>displayed temporarily, and changes automatically to the<br>respective numerical value. To ascertain what sort of<br>value is being displayed, the last result displayed can

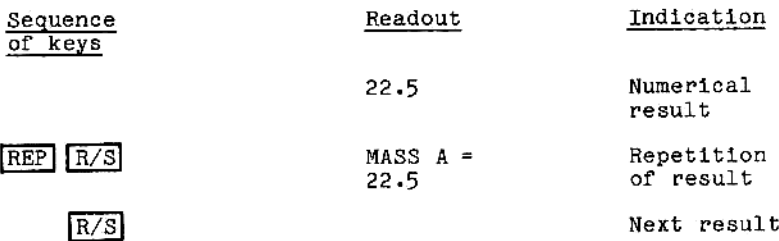

## 7.3.3 Recommendations for balancing anisotropic rotors

For anisotropic rotors, as shown in FIG. 8b, the number of trial runs is twice that for isotropic rotors. The trial weights have to be applied consecutively in the four principal axes, which are offset by 90°.

The trial weights may be applied only in the  $N.B.:$ principal axes.

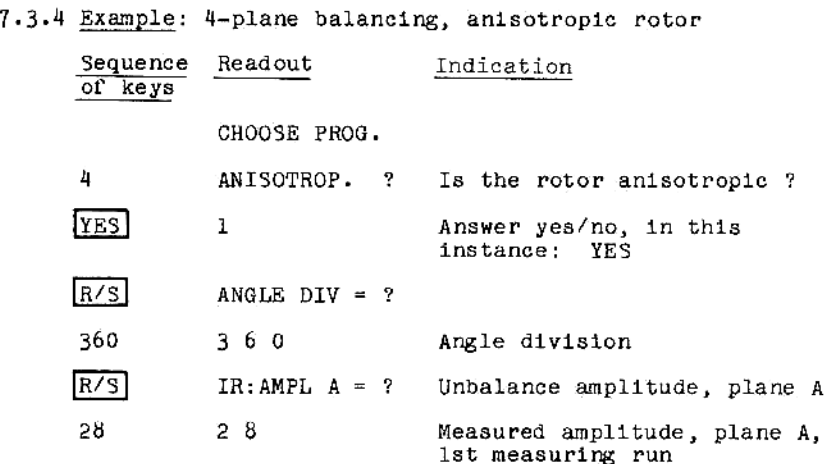

Input of magnitude and angular position of unbalance vi- brations at subcritical speed, for measurement positions <sup>A</sup> to D. Subsequently, apply <sup>a</sup> trial welght in measurement plane A, in the first principal axls and enter the measured values for the different measurement positions in suc-<br>cession. Remove trial weight from the first measurement<br>plane, and attach it in planes B, C and D successively, in<br>each case in the first principal axes. Feed the

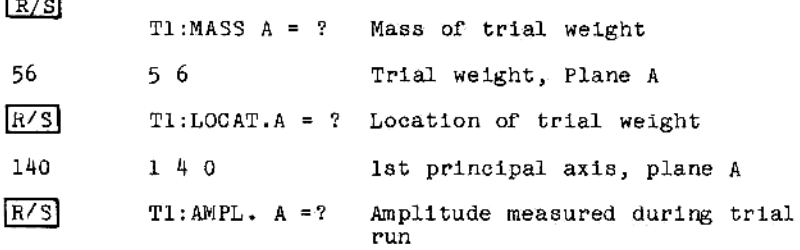

Input of amplitudes and angular positions for measurement planes B, C, and <sup>D</sup> 1s performed analogously.

The trial weight is now attached in the second principal<br>axis, successively in planes A, B, C, and D. To distinguish<br>the new values from those obtained with the trial weight<br>attached in the 1st principal axis, these value

mm.

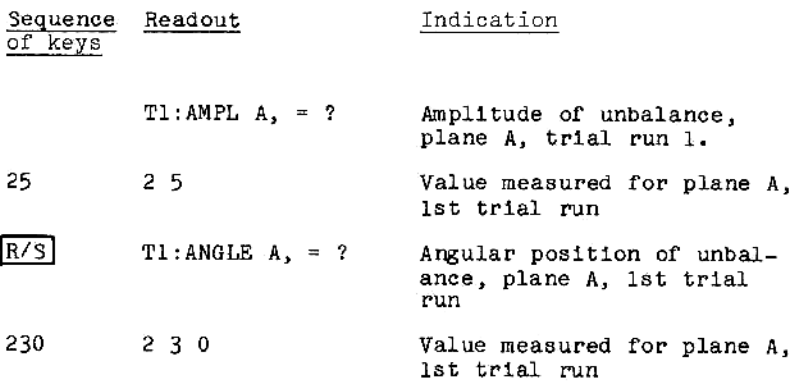

Output of correction values takes place in the same way as for isotropic rotors.

### $7 - 4$ Recommendations for 3-plane field balancing

Measurement and balancing planes and possible measure- ment positions for 3-plane balancing are shown schematically in FIG. 10.

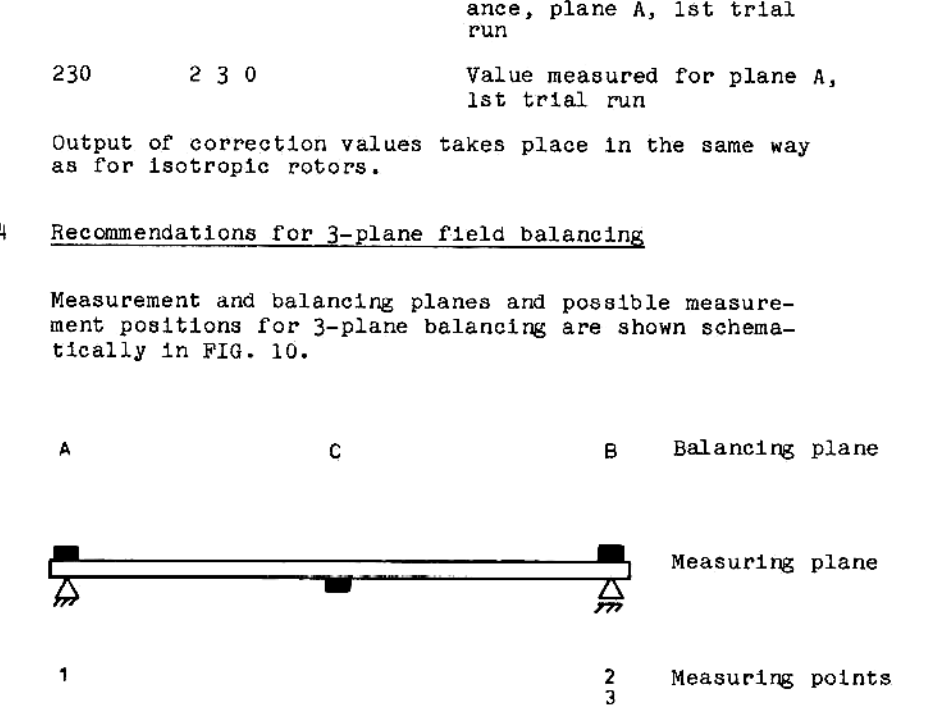

FIG. 10: Balancing planes and<br>3-plane balancing of measurement planes for 3-plane balancing of a rotor.

A detailed description of the operation of the calculator will not be given in this manual, since the operation is basically the same as for 4-plane balancing, with the exception that plane D is omitted.

 $8.1$ Input in X- and Y- components.

In the preceding examples, it has always been assumed<br>that the measured unbalance data is displayed by the<br>balancer in the form of amount and angular position.<br>If, however, the balancer displays the unbalance vibra-<br>tions

BALANCING PLANES

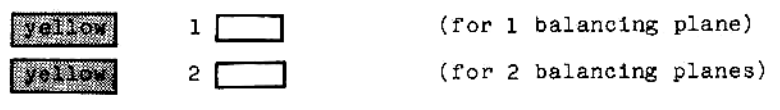

ete.

### $8 - 2$ Correction of inputs

- a) During any dialog program, input errors can be cor-<br>rected by pressing the deletion key (CLEAR), follow-<br>ing which the correct values can be entered. This,<br>however, applies only if the input procedure has not<br>yet been f
- b) During the dialog of a main program  $(1-, 2-, 3-, \text{ or } 4-\text{plane Field Balancing})$ , input errors already fed into the computer by the R/S command, can be cor-rected.

At the end of each balancing program, <sup>a</sup> question regarding corrections is output, which has to be answered by typing either yes or no. If the command is yes, input of the corrected word will be requested.

The input data are then displayed in the order in<br>which they were entered, and the input data can then<br>be compared to the measured data.

 $\frac{1}{2}$  and  $\frac{1}{2}$  and  $\frac{1}{2}$  a When the point at which the correction is to be made<br>has been reached, press START and R/S, and then enter<br>the new value. The correction dialogue can then be<br>continued, if further corrections have to be made, or<br>aborted b put' program after calculation. This will be illustrated in one of the following sections, using the example of single-plane balancing (5.2).

## Example

Following input of the measured values, the display of the pocket calculator reads "CORRECTION?"

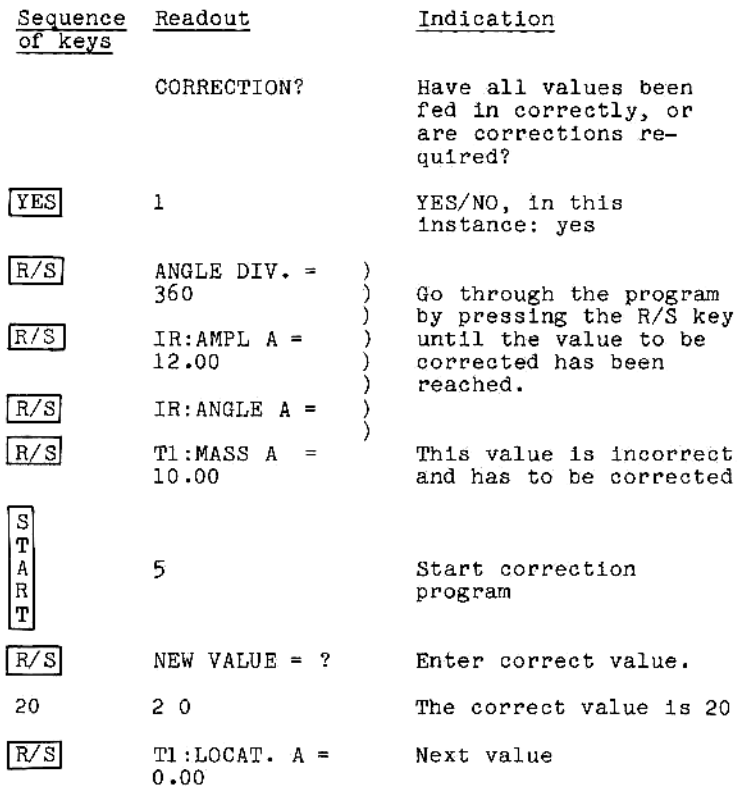

The correction program can be aborted by pressing the STOP key.

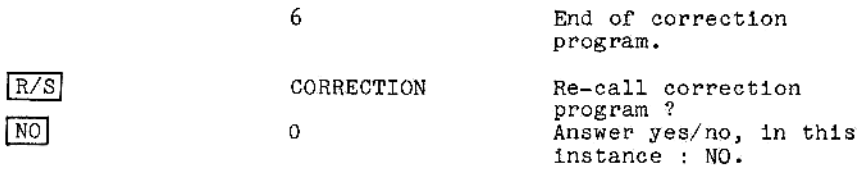

Continue input or give  $\boxed{\text{R/S}}$  command for display of the result.

### 9. Subsequent correction of balancing result

If the balancing result obtained is still unsatisfactory, i.e. if the unbalance vibrations are still too high, a subsequent additional correction will be required. For this purpose, the module is provided with the subroutine "CHECK", which enables the values obtained during the this purpose, the module is provided with the subroutine<br>"CHECK", which enables the values obtained during the<br>check run to be fed into the calculator directly, without<br>any new trial runs being required, provided that the<br>

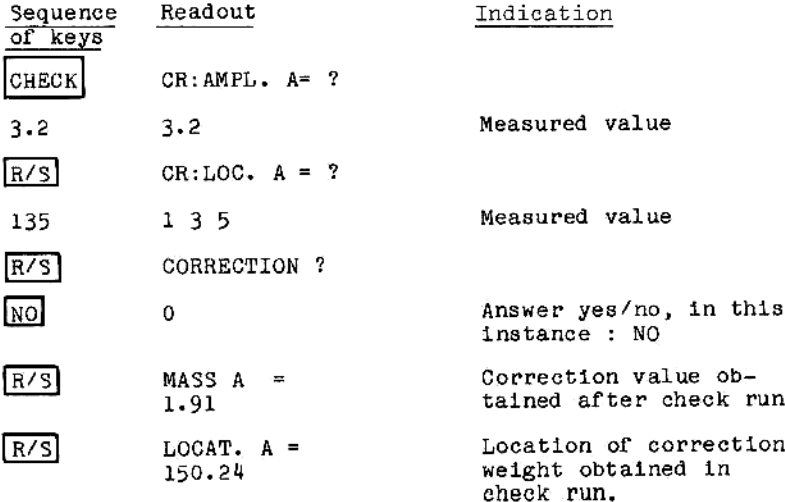

The calculated additional correction mass is attached at the specified location. Here too, the last result can be re-called as often as desired.

These corrections can be continued as often as required, until the specified tolerances have been reached.

### 10. QUTPUT VARIANTS

### Example : l-plane field balancing

10.1 POLAR

Output of correction values in polar form

with <sup>a</sup> new angle division, repetition of the entire cal- culation procedure.

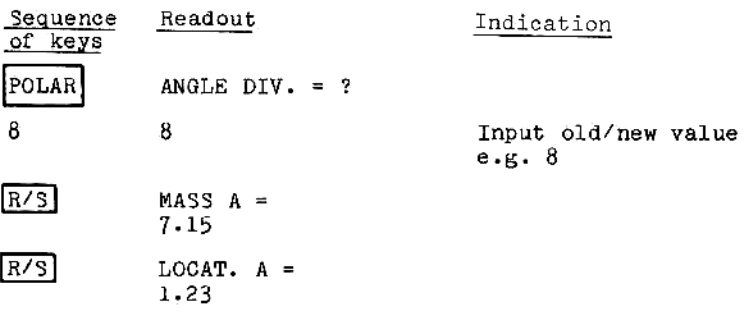

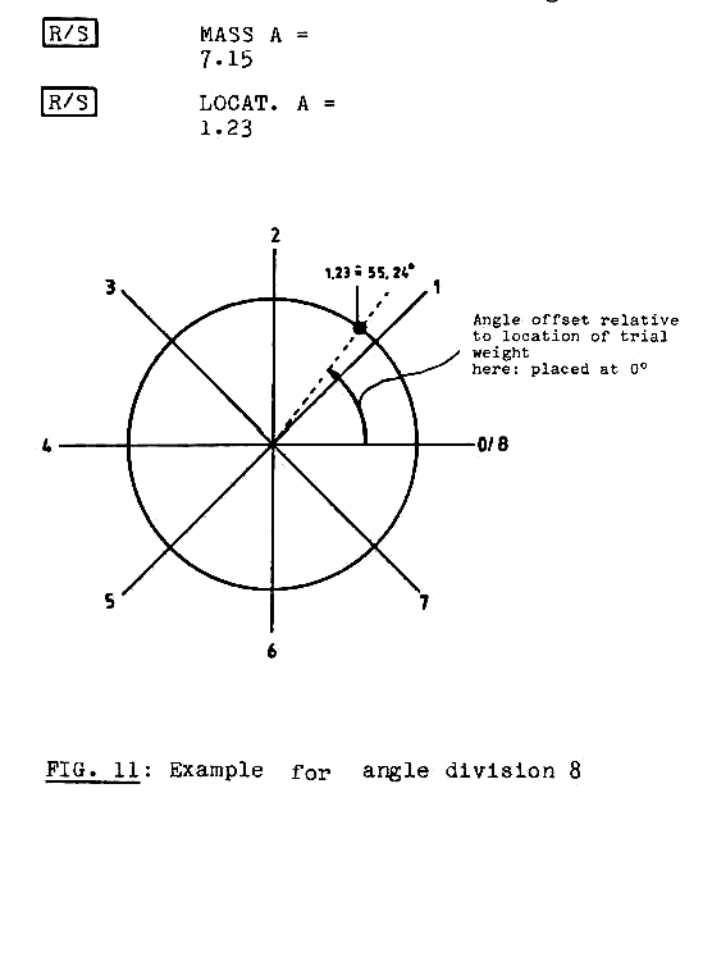

FIG. 11: Example for angle division 8

### 10.2 90°

Output of correction values in the form of 90°-components

If <sup>a</sup> rotor is provided with <sup>4</sup> holes arranged at right angles for fastening correction welghts, the correction weight and its angular location, calculated in polar form, can be distributed over two correction weights.

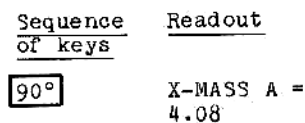

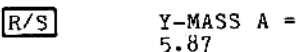

If the numerical value 1s provided with <sup>a</sup> negative sign, the welghts have to be attached at the respective negative axes.

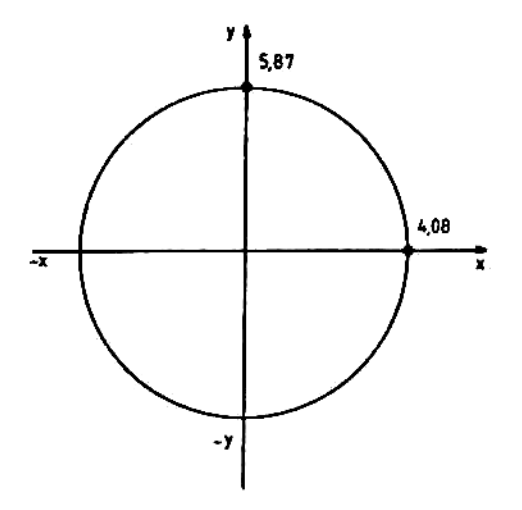

FIG. 12: Example of unbalance correction in 90 ° components, with X/Y output. components, with X/Y output.

### 10.3 FIXED LOCATIONS

Qutput of correction values for pre-determined, fixed locations

If the rotor has, e.g., 8 equally spaced locations for unbalance correction (as, for example, in the case of fan blades), the correction weight calculated for polar correction can be distributed over two adjacent correction locations.

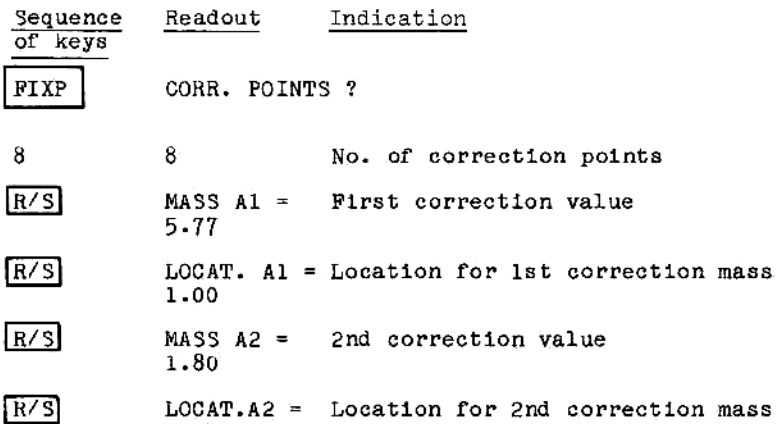

LOCAT.A2 = Location for 2nd correction mass<br>2.00

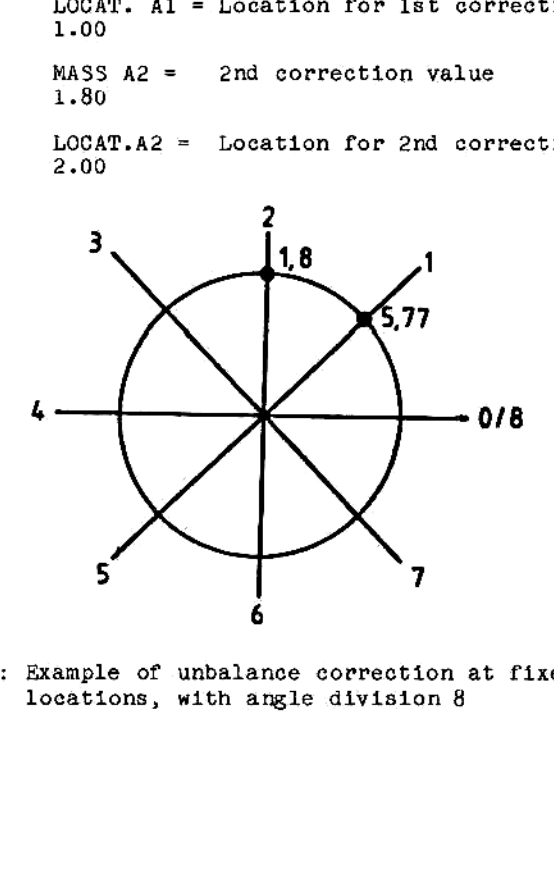

FIG. 13: Example of unbalance correction at fixed locations, with angle division <sup>8</sup>

## 10.4  $\triangleleft$

Unbalance correction by calculation of the splitting angle of existing correction weights of equal mass

- Balancing of grinding wheels —

To determine the initial unbalance, the "balancing weights" are arranged so as to cancel eachother, i.e. two weights are arranged at  $180^{\circ}$  opposite eachother, 3 weights at 120°, and 4 weights at 90°. Subsequently,<br>two weights are displaced so as to act as trial weights.

After the trial runs, the locations of the defined balancing weights can be determined from the polar result.

| Sequence<br>of keys | Readout                 | Indication                                                |
|---------------------|-------------------------|-----------------------------------------------------------|
|                     | $NO.BAL.WTS = ?$        |                                                           |
| 3                   | 3                       | Enter the number of<br>balancing weights:<br>$2, 3,$ or 4 |
| R/S                 | MASS BAL.WT.=?          | Enter the mass of one<br>balancing weight                 |
| 5                   | 5                       |                                                           |
| R/S                 | LOCAT. Al =<br>325.69   | Location 1                                                |
| R/S                 | $LOCAT. A2 =$<br>144.78 | Location 2                                                |
| R/S                 | $LOGAT. A3 =$<br>10.24  | Location 3                                                |
| 180                 | 90<br>m<br>270          | m<br>0/360                                                |

FIG. 14: Example for Angle Spreading at 3 Balancing Planes<br>
That Contains at 3 Balancing Planes

### 10.5 SUM

 $R/S$ 

## Addition of several correction weights

The SUM (summing) subroutine enables the addition of<br>several correction masses applied at different locations<br>to obtain a single mass at a single location. This is an<br>operation which is frequently desirable after the addi-

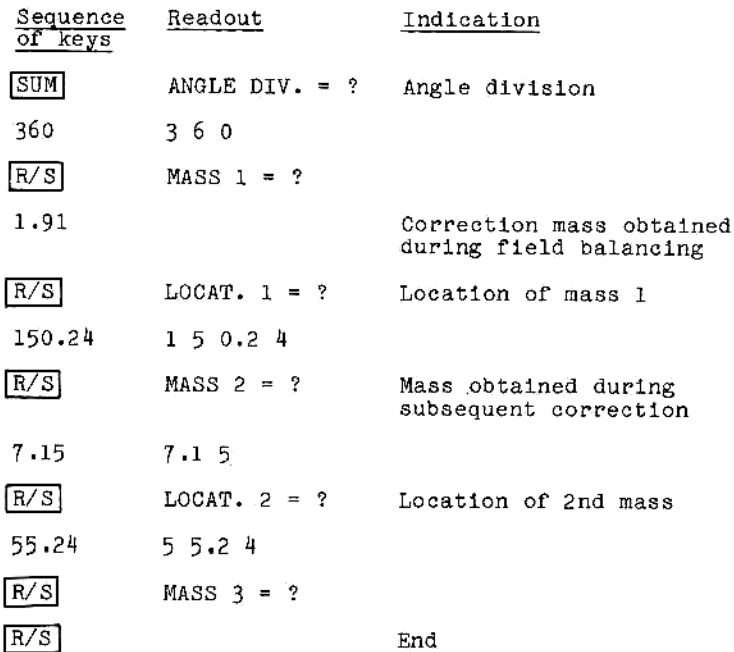

If there is no further mass, the program is started dirctly by the R/S command. The number of masses is not limited. Input is ended by mass =  $0$  or angle =  $0$ .

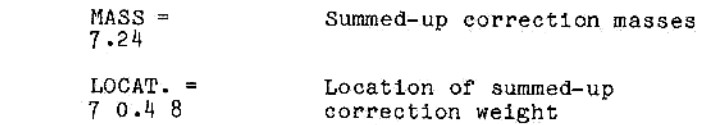

## 11. FORCE

**SASSANDRASH NORMANN** 

### Calculation of the centrifugal force

The program calculates the centrifugal force acting upon the fastening of the correction weight as a result of the mass attached to the rotor, the correction radius and the rotor speed.

This information is particularly important in the case the total strength in the fastening method and calculate its strength.

Input in kg, meters and rpm:

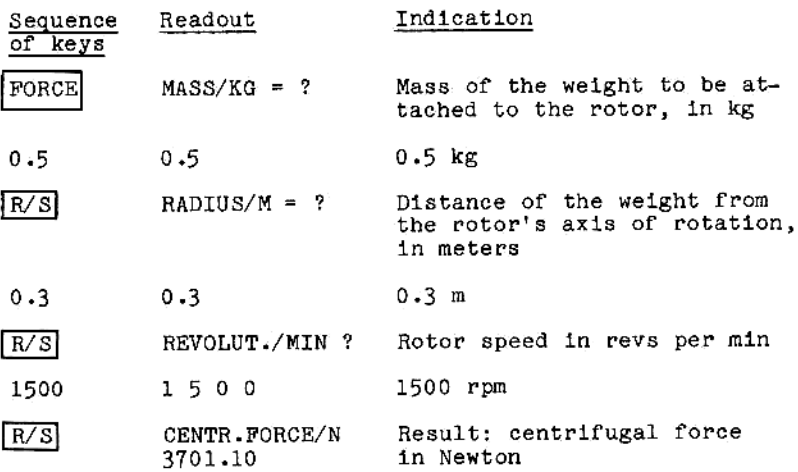

Alternative: Input in ounces , inches and rpm:

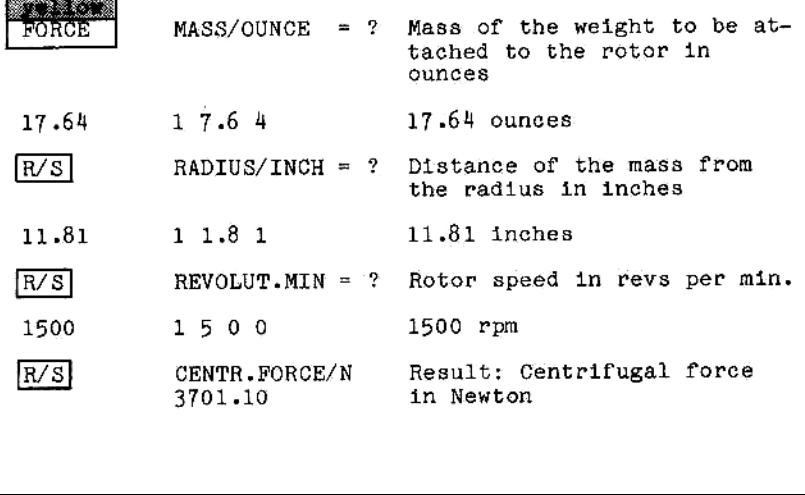

12. BELT

Calculation of the belt speed

Within the framework of frequency analysis, the frequencles (l.e. the speeds) and the associated amplitudes of the component vibrations of <sup>a</sup> vibration mixture are de- termined.

It is often difficult to determine the source of excita- tion of <sup>a</sup> given component vibration, since the frequency of movement of the exciter is often unknown.

A typical example are vibrations caused by drive belts.<br>Faulty drive belts are a frequent source of vibrations,<br>whose frequencies correspond to the frequency of move-<br>ment of the belt (i.e. the belt speed), or sometimes t

The "BELT" subroutine is conceived such that it deter-<br>mines the belt speed exclusively on the basis of easily<br>measured geometrical rotor data. The definition as to<br>which of the belt pulleys is dl or nl is irrelevant.

Example 1:

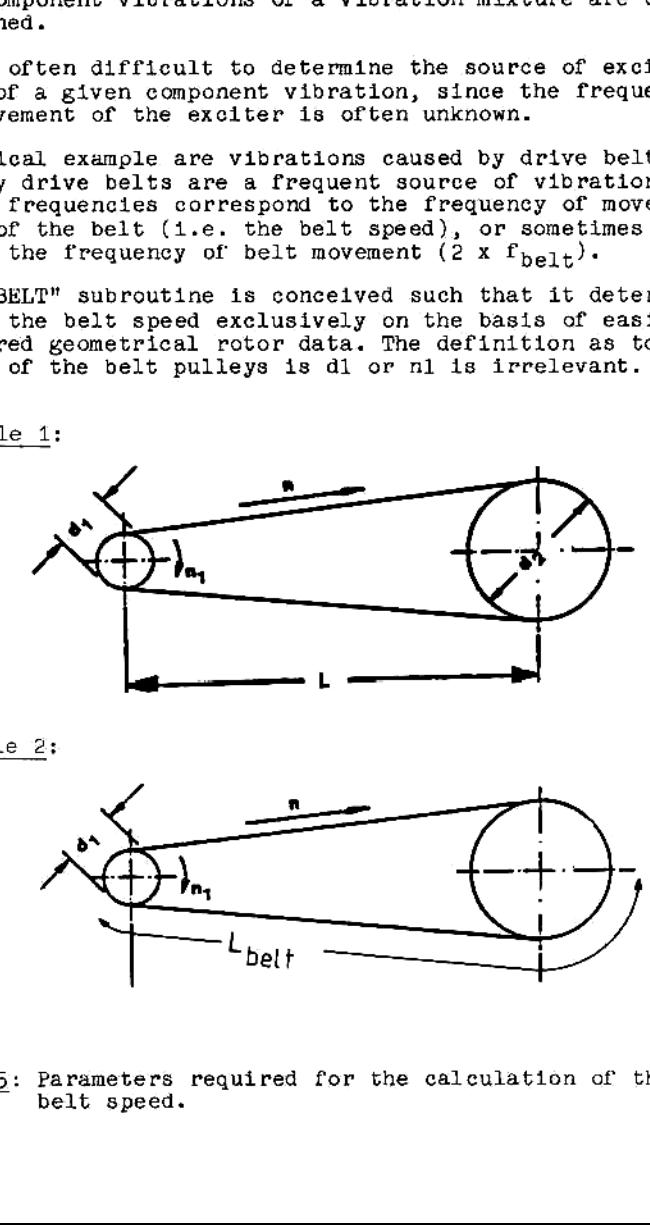

Example 2:

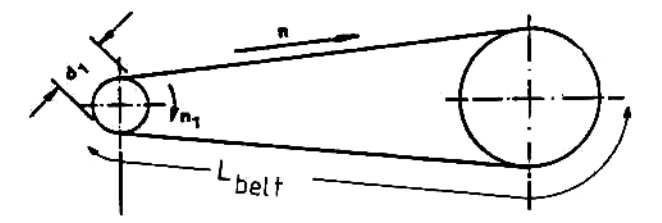

PIG.15: Parameters required for the calculation of the belt speed.

Example 1:

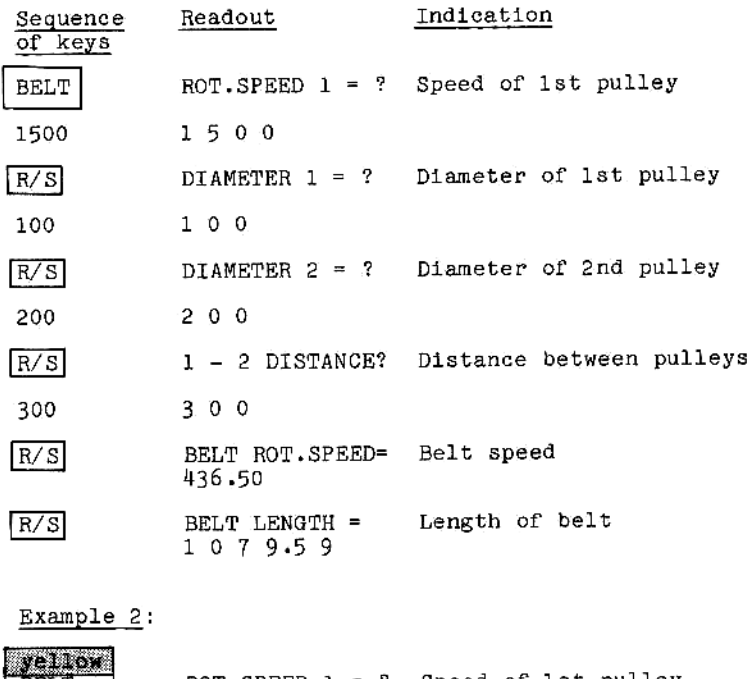

Example

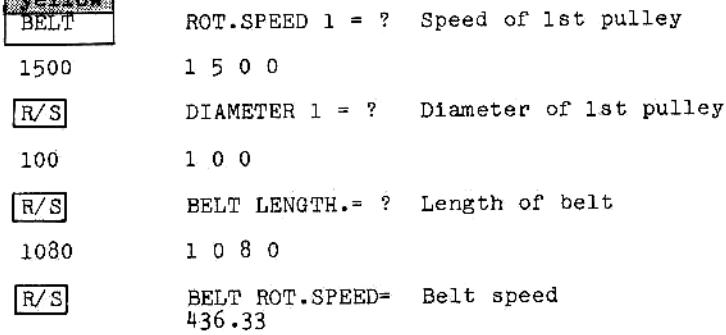

### 13. COEFF

### Repetitive balancing

### 13.1 Qutput/input of coefficients (influence factors)

Many rotors cannot be balanced once and for all, but have to be trim balanced at regular intervals. To simplify this trim balancing process, a simplified method of evaluation can be used, provided that the influence coefficients were recorded during initial balancing of the used if no changes have done to the machine in the meantime (such as removal and re-installation of the rotor, alterations to bearings, speed, etc.)

Following selection of the program and selection of the angular graduation, the influence coefficients have to be re-entered into the calculator. All further steps are the same as described for additional unbalance correct

On completion of a field balancing sequence, the influ-<br>ence coefficients obtained during this balancing pro-<br>cedure can be displayed or recorded on the following<br>output devices:

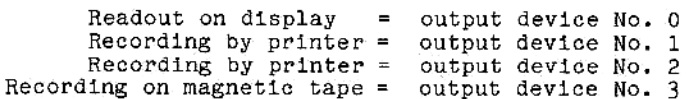

Output of the coefficients on printer, magnetic card and magnetic tape is possible on the appropriate Hew- lett Packard supplementary device.

## 13.1.1 Qutput of the coefficients w 1 <sup>t</sup> h printer

Example:

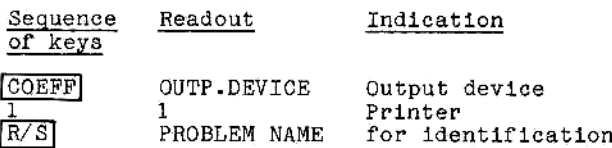

PRO...FAN PROCESS FAN <sup>4</sup> ¥)

SPACE **KO 16784** 

 $R/S$ 

is employed, the name of the problem also serves as<br>file name. \*) Enter a maximum of 22 characters, e.g. PROCESS FAN 4 (13 characters), using the blue letters and symbols.<br>The numbers are obtained by operating the yellow key. (13 characters), using the blue letters and symbols. Where he HP digital cassette mechanism (accessory item) Example: Output and input of influence coefficients ob- tained during single-plane balancing of pro- cess fan 4.

13.1.2 Output of the coefficients on the display

In this case, the values can be recorded by writing them down.

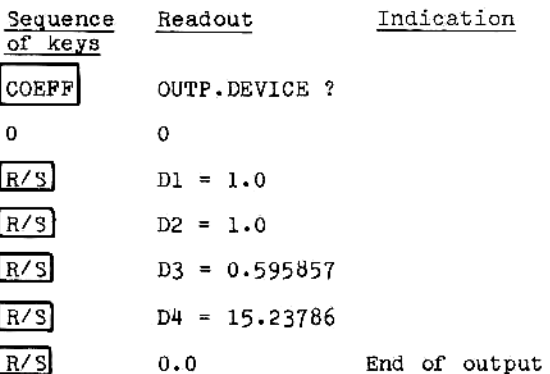

### 13.1.3 Input of coefficients

To perform trim balancing, the coefficients have to be fed into the calculator. Input is performed immediately after the calculator has been switched on. As a result of the information content of the coefficients, the as- sociated program is started immediately.

Input can be made in one of the following ways:

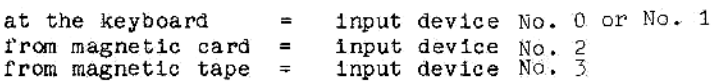

| Sequence<br>of keys   | Readout           | Indication                             |
|-----------------------|-------------------|----------------------------------------|
| ON                    | 0.00<br>USER      | Calculator switched ON                 |
| <b>PERSY</b><br>COEFF | INP. DEVICE<br>?. | Select input device                    |
| 0 or 1                | $\Omega$          | Input 0 or 1; in this<br>instance: "0" |
| R/S                   | $D1 = ?$          |                                        |
| 1.0                   | 1.0               |                                        |
| R/S                   | $D2 = ?$          |                                        |
| $1 - 0$               | 1.0               |                                        |
| R/S                   | $D3 = ?$          |                                        |
| 0.595857              | 0.595857          |                                        |
| R/S                   | $DI = ?$          |                                        |
| 15.23786              | 15.23786          |                                        |
| R/S                   | CORRECTION ?      |                                        |
| NO                    | 0                 | Answer yes/no, in this<br>instance:NO  |
| R/S                   | $CR:AMP.A = ?$    |                                        |

Input of the coefficients for process fan <sup>4</sup>

The measured values are now entered in the dialogue<br>program for single-plane field balancing, which should<br>now be in progress:

Result: Mass, angular position

Note: If a coefficient with a negative sign has to be entered, first change the numerical range by pushing the CHS key. entered, first change the numerical range by pushing<br>the CHS key.

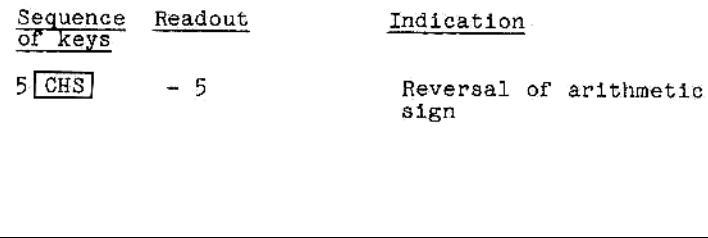

# 14. ERROR CODES<br>
(specific to the balancing program)

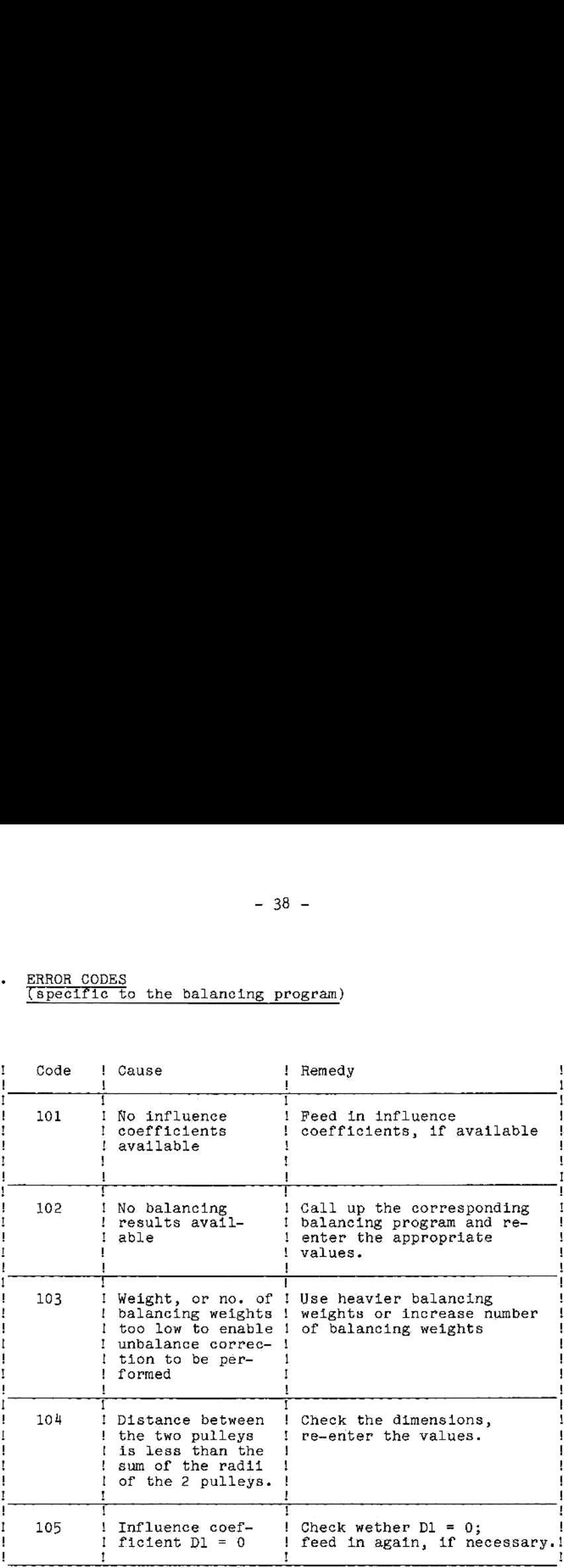

### Warning 11

In field balancing, from "2-PLANE BALANCING" onwards,<br>"WARNING 11" may be displayed in the process of correction weight calculation.

"WARNING 11" conveys the message that the success of the balancing may be in Jeopardy.

### Typical initiation criterion:

<sup>A</sup> single-plane balancing problem is entered into the computer as <sup>a</sup> several-plane balancing problem.

In this case, the measured data for trial runs <sup>1</sup> and 2 are almost identical.

As the calculation of the correction weights and the loca-<br>tions of their application is based on the assumption that<br>trial runs 1 and 2 yield measured data which are mutually<br>independent, the calculated values may be inco

### Action to be taken

In cases where "WARNING 11" is displayed:

- Check measured data for linearity and, where appropriate, use graphic representation of measured data (see description of graphic 2-plane balancing in operating instructions for balancing instruments).

In general, <sup>a</sup> successful balancing result can then be achieved through single-plane balancing

As for "3-PLANE BALANCING" and "4-PLANE BALANCING", the same relationships apply.

Here again check measured data for linearity and, where appropriate, reduce number of balancing planes.

The following pages show examples of print-outs received during processing of main programs and subroutines. Print-<br>out of the data takes places synchronous with the readout<br>on the calculator.

Data identifled by \*\*\* are input data.

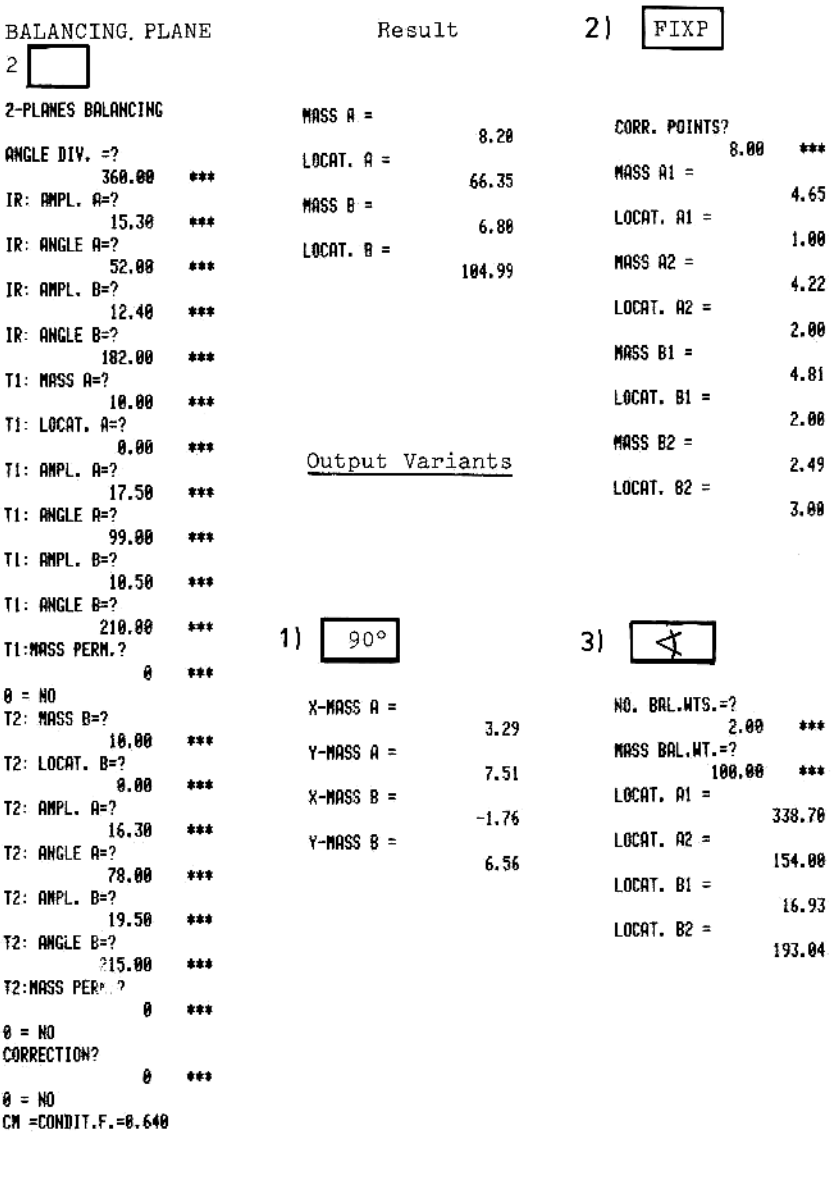

CN =CONDIT.F.=6. 648

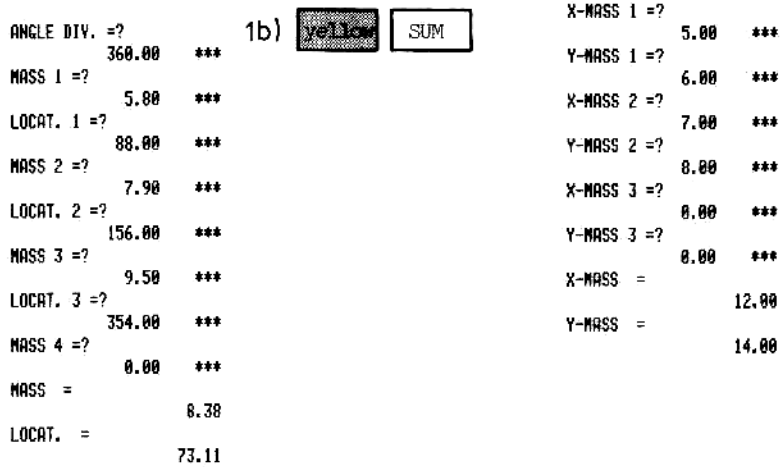

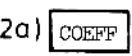

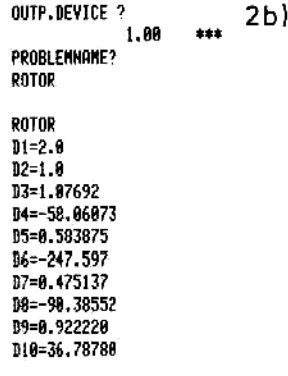

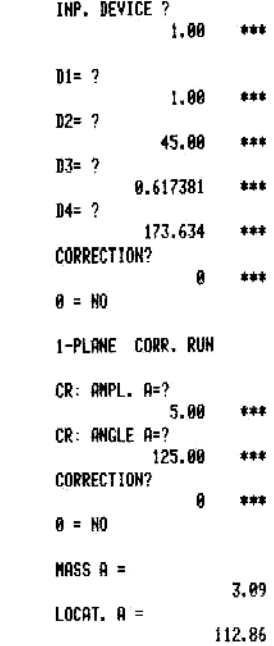

12.90 14.00

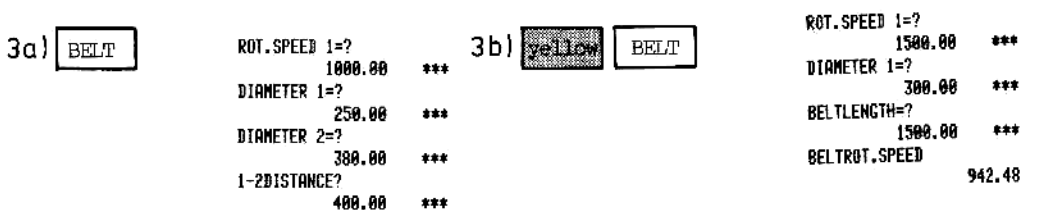

BELTROT. SPEED

436.25

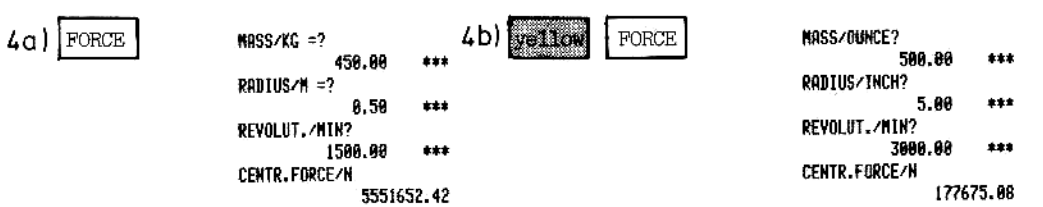

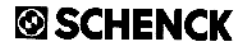

CARL SCHENCK AG - Postfach 40 18 - D-6100 Darmstadt 1 Telefon (0 61 51) 3 20 · Telex 4 196 940 cs d